## **EPSON**

24-Pin Dot Matrix Printer

# LQ-580

All rights reserved. No part of this publication may be reproduced, stored in a retrieval system, or transmitted in any form or by any means, electronic, mechanical, photocopying, recording, or otherwise, without the prior written permission of SEIKO EPSON CORPORATION. The information contained herein is designed only for use with this EPSON printer. EPSON is not responsible for any use of this information as applied to other printers.

Neither SEIKO EPSON CORPORATION nor its affiliates shall be liable to the purchaser of this product or third parties for damages, losses, costs, or expenses incurred by the purchaser or third parties as a result of: accident, misuse, or abuse of this product or unauthorized modifications, repairs, or alterations to this product, or (excluding the U.S.) failure to strictly comply with SEIKO EPSON CORPORATION's operating and maintenance instructions.

SEIKO EPSON CORPORATION shall not be liable for any damages or problems arising from the use of any options or any consumable products other than those designated as Original EPSON Products or EPSON Approved Products by SEIKO EPSON CORPORATION.

EPSON and EPSON ESC/P are registered trademarks of SEIKO EPSON CORPORATION.

Microsoft, Windows, and Windows NT are registered trademarks of Microsoft Corporation.

IBM is a registered trademark of International Business Machines Corporation.

Adobe and Acrobat are registered trademarks and Acrobat Reader is a trademark of Adobe Systems Incorporated.

General Notice: Other product names used herein are for identification purposes only and may be trademarks of their respective owners. EPSON disclaims any and all rights in those marks.

Copyright © 1999 by SEIKO EPSON CORPORATION, Nagano, Japan.

## Where to Find Information

## Quick Start Manual (this manual)

Contains information about how to set up the printer, install the printer software and access your online documentation. It also provides instructions for daily operation. Keep this manual near your printer.

#### Online Documentation

The CD-ROM supplied with the printer includes a set of online documentation in PDF format containing further information and reference tips.

## ■ Online Help

Provides you with detailed information and instructions on the Windows printer software that controls your printer. Online help will be automatically installed when you install the printer software.

## **■** Contents

| Important Safety Instructions                                |
|--------------------------------------------------------------|
| Print Head Caution Symbol5                                   |
| ENERGY STAR Compliance5                                      |
| Symbols used in the Manual5                                  |
| Setting Up the Printer                                       |
| Unpacking the Printer                                        |
| Choosing a Place for the Printer                             |
| Positioning the Continuous Paper Supply                      |
| Installing or Replacing the Ribbon Cartridge                 |
| Attaching the Paper Guide                                    |
| Connecting the Printer to Your Computer                      |
| Installing the Printer Software                              |
| Installing the Printer Software in Windows 95, 98, or NT 4.0 |
| Installing the Printer Software in Windows 3.1 or NT 3.5x    |
| For DOS programs                                             |
| Printing                                                     |
| Printing under Windows 95/98 and NT 4.0                      |
| Printing under Windows 3.1 and NT 3.5x                       |
| Using the Online Manuals                                     |
| Installing the Adobe Acrobat Reader                          |
| Accessing the Online Manuals                                 |
| Customer Support                                             |

## ■ Important Safety Instructions

Read all of these instructions and save them for later reference. Follow all warnings and instructions marked on the printer.

- Do not place the printer on an unstable surface or near a radiator or heat source.
- Place the printer on a flat surface. The printer will not operate properly if it is tilted
  or at an angle.
- Do not block or cover the openings in the printer's cabinet. Do not insert objects through the slots.
- Use only the type of power source indicated on the printer's label.
- Connect all equipment to properly grounded power outlets. Avoid using outlets on the same circuit as photocopiers or air control systems that regularly switch on and off.
- Do not use a damaged or frayed power cord.
- If you use an extension cord with the printer, make sure the total ampere rating of all devices plugged into the extension cord does not exceed the cord's ampere rating.
   Also, make sure the total of all devices plugged into the wall outlet does not exceed the wall outlet's ampere rating.
- Unplug the printer before cleaning, and clean it with a damp cloth only.
- Do not spill liquid on the printer.
- Except as specifically explained in this guide, do not attempt to service the printer yourself.
- Unplug the printer and refer servicing to qualified personnel under the following conditions:

If the power cord or plug is damaged; if liquid has entered the printer; if the printer has been dropped or the cabinet damaged; or if the printer does not operate normally or exhibits a distinct change in performance. Adjust only those controls that are covered by the operating instructions.

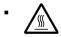

Printer parts marked with this symbol may be hot. Turn off the printer and let it cool for a few minutes before you touch any printer part marked with this symbol.

• If you plan to use the printer in Germany, observe the following:

To provide adequate short-circuit protection and over-current protection for this printer, the building installation must be protected by a 16 amp circuit breaker.

## ■ Print Head Caution Symbol

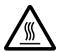

The symbol on the print head indicates that this part may be hot. Never touch the print head just after the printer has been used. Let the print head cool for a few minutes before touching it.

## **■ ENERGY STAR Compliance**

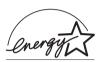

As an ENERGY STAR Partner, EPSON has determined that this product meets the ENERGY STAR guidelines for energy efficiency.

The International ENERGY STAR Office Equipment program is a voluntary partnership with the computer

and office equipment industry to promote the introduction of energy-efficient personal computers, monitors, printers, fax machines, copiers, and scanners in an effort to reduce air pollution caused by power generation.

## Symbols used in the Manual

This guide uses the following conventions:

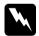

## Warnings

must be followed to avoid bodily injury.

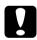

#### Cautions

must be observed to avoid damage to your equipment.

#### **Notes**

contain important information and useful tips on the operation of your printer.

## ■ Setting Up the Printer

## ■ Unpacking the Printer

Besides this guide, your printer box should include an EPSON printer software CD-ROM, a Notice Sheet, and the following items:

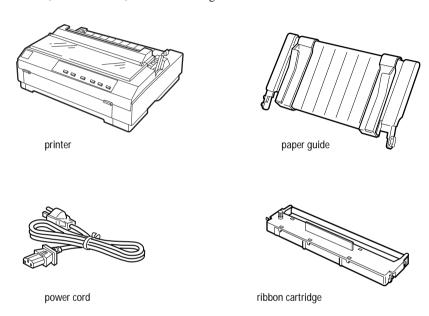

#### Note:

Depending on your printer model, the power cord may be permanently attached to the printer. Also, the shape of the power cord plug varies depending on the country of purchase; be sure the plug you have is the right one for your location.

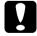

#### Caution:

There are several models of the printer designed for different voltages, and it is not possible to adjust the printer for use with another voltage. If the label on the back of the printer does not show the correct voltage for your country, contact your dealer.

You must remove all protective materials packed around and inside your printer before you set it up and turn on the power. Follow the directions on the Notice Sheet (packed with the printer) to remove these materials.

Save all packing and protective materials in case you need to ship the printer in the future. It should always be transported in its original packaging or equivalent materials.

## Choosing a Place for the Printer

Follow the guidelines below when selecting a location for your printer.

- Place the printer on a flat, stable surface. The printer will not operate properly if it is tilted or at an angle.
- Place the printer where you can easily connect it to a network interface cable, if necessary.
- Leave adequate room around the printer for easy operation and maintenance.
- Avoid using or storing the printer in places subject to rapid changes in temperature and humidity. Keep it away from direct sunlight, strong light, heat sources, or excessive moisture or dust.
- Avoid places subject to shocks and vibrations.
- Place the printer near a wall outlet where you can easily unplug the power cord.
- Avoid electrical outlets controlled by wall switches or automatic timers. An
  interruption in power can erase information in the memory of your printer or
  computer.
  - Also avoid outlets on the same circuit as large motors or other appliances that can cause voltage fluctuations.
- Keep the entire computer system away from potential sources of electromagnetic interference, such as loudspeakers or the base units of cordless telephones.
- Use a grounded power outlet; do not use an adapter plug.
- Make sure the paper path is clear and unobstructed before you print on continuous paper. (See the next section.)

If you plan to use a printer stand, follow these guidelines:

- Use a stand that supports at least 20 kg.
- Never use a stand that tilts the printer. The printer should always be kept level.
- Position your printer's power cord and interface cable so they do not interfere with paper feeding. If possible, secure the cables to a leg of the printer stand.

## Positioning the Continuous Paper Supply

Before using continuous paper, make sure you line up your paper supply with the tractor feeder so the paper feeds smoothly into the printer, as shown below.

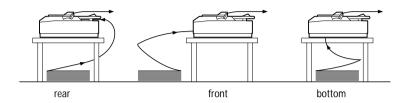

## ■ Installing or Replacing the Ribbon Cartridge

EPSON recommends the use of genuine EPSON black ribbon cartridges (#7753) or EPSON film ribbon cartridge (#7768). Products not manufactured by EPSON may cause damage to your printer not covered by warranties.

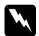

#### Warning:

You will need to move the print head by hand to install or replace the ribbon cartridge. If you have just used the printer, the print head may be hot; let it cool for a few minutes before touching it.

1. Make sure the printer is turned off.

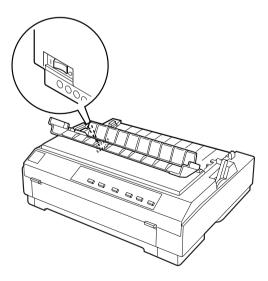

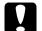

#### Caution:

Moving the print head while the printer is on may damage the printer.

- **2.** If the printer is connected to an electrical outlet, unplug it from the outlet.
- 3. Lift the printer cover by its back edge and then pull it straight up and off.

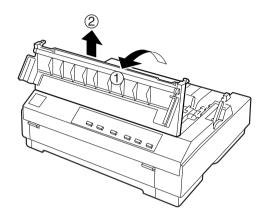

**4.** Push up the tabs on each side of the paper tension unit and lift the unit up and off the printer. Store the paper tension unit in a safe place.

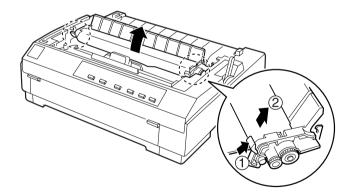

#### Note:

When the pull tractor is installed, it is not necessary to remove the paper tension unit.

**5.** Make sure that the print head is not hot; if it is, let it cool for a few minutes before touching it. Then slide the print head to the middle of the printer by hand.

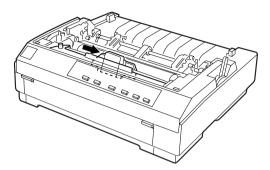

**6.** If a used ribbon cartridge is installed, grasp the cartridge by its handle and pull it straight up. Properly dispose of the used ribbon cartridge.

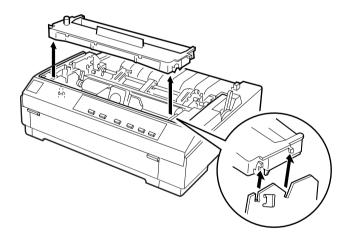

**7.** Remove the new ribbon cartridge from the package. Turn the ribbon-tightening knob in the direction of the arrow to remove any slack in the ribbon.

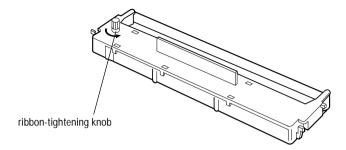

**8.** Hold the ribbon cartridge by its handle and push it firmly down into position; then press on both ends of the cartridge to make sure the plastic hooks fit into the slots.

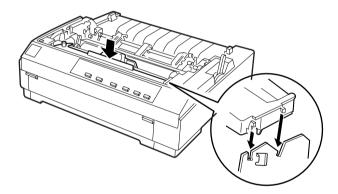

**9.** Use a pointed object, such as a ball point pen, to guide the ribbon between the print head and ribbon guide. Turn the ribbon-tightening knob to help feed the ribbon into place.

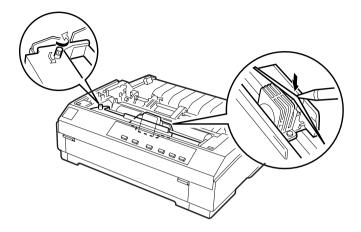

**10.** Slide the print head from side to side to make sure it moves smoothly. Also check that the ribbon is not twisted or creased.

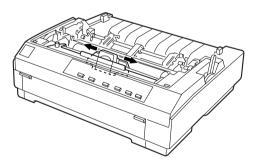

**11.** To replace the paper tension unit, lower it onto the printer's mounting pegs. Then press down both ends of the unit until it clicks into place.

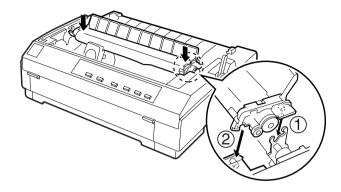

**12.** Replace the printer cover by first inserting the front tabs into the slots on the printer and then lowering the cover into place. Push it down until it clicks.

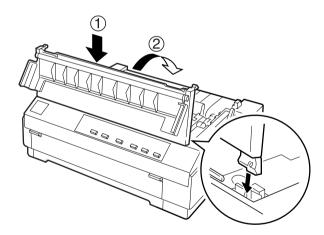

#### Note:

You install the optional #7768 film ribbon cartridge the same way you install the ribbon cartridge. However, you should follow the guidelines below when using a film ribbon:

- Print on ordinary paper only.
- Move the paper-thickness lever to the next lowest position.

## ■ Attaching the Paper Guide

To install the paper guide follow these steps:

1. Make sure the paper guide cover is open as shown below. Attach the paper guide by sliding the slots on the bottom of the paper guide over the printer's pegs. Then tilt the guide back until it stops.

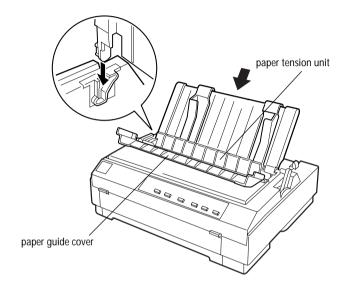

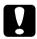

#### Caution:

Make sure to slide the slots on the bottom of the paper guide over the printer's pegs on each side of the printer.

## 2. Close the paper guide cover.

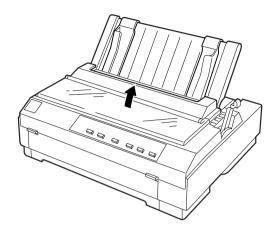

## ■ Plugging in the Printer

1. Make sure the printer is turned off.

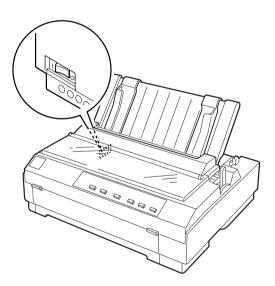

2. Check the label on the back of the printer to make sure its voltage matches that of your electrical outlet. Also make sure the plug on your printer's power cord matches your electrical outlet.

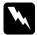

#### Warning:

It is not possible to change the printer's voltage. If the rated voltage and your outlet voltage do not match, contact your dealer for assistance. Do not plug in the power cord.

- **3.** If the power cord is not attached to the printer, plug the appropriate end into the AC inlet on the back of the printer.
- **4.** Plug the power cord into a properly grounded electrical outlet.

## ■ Connecting the Printer to Your Computer

Your printer has two separate interface connections: an IEEE-1284 compatible parallel interface and Type B optional interface.

If your computer requires a different type of printer interface, you should be able to use one of the optional interfaces described in the *online User's Guide*.

Follow the steps below to connect the printer to your computer using a parallel interface connector, or a ground wire connector.

- 1. Make sure both the printer and computer are turned off.
- **2.** Plug the cable connector securely into the parallel interface connector.

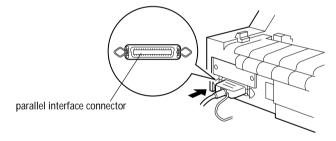

**3.** Squeeze the wire clips together until they lock in place on both sides of the connector.

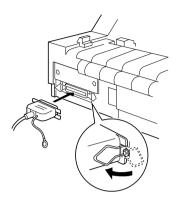

**4.** If your cable has a ground wire, connect it to the printer's ground connector as shown below.

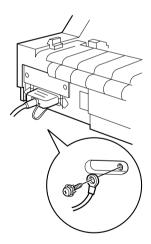

**5.** Plug the other end of the cable into the computer.

After you connect the printer to your computer, install the printer software as described in the next section.

## **■ Installing the Printer Software**

After you connect the printer to your computer, you need to install the software included on the EPSON printer software CD-ROM shipped with your printer.

Your printer software includes:

- Printer driver
   The printer driver is the software that runs, or "drives," your printer. With it, you can make printer settings such as print quality, resolution, and paper size.
- EPSON Status Monitor 3 (Windows 95, 98, or NT 4.0 only)
   The EPSON Status Monitor 3 notifies you of printer errors and displays printer status information.
- EPSON Remote! (a DOS-based printer setup utility)
   The EPSON Remote! utility allows you to easily change the printer's default settings from the computer screen. See the *online User's Guide*.

To install the printer software, see "Installing the printer software in Windows 95, 98, or NT 4.0" or "Installing the printer software in Windows 3.1 or NT 3.5x" in this section. If you are using DOS, see "For DOS programs" on page 20.

## ■ Installing the Printer Software in Windows 95, 98, or NT 4.0

Follow the steps below to install the printer software in Windows 95, 98, or NT 4.0:

#### Note:

- Installing the printer software for Windows NT 4.0 may require network administration privileges. Ask your administrator for more information.
- If you wish to make a diskette version of the printer software on your CD-ROM, insert the CD and run the EPSETUP program. In the dialog box that appears, click the Driver disk creation utility button and follow the on-screen instructions.
- If you are using the diskette version of the EPSON software, make a backup copy of the EPSON printer software disk or disks before you begin installation.
- **1.** Make sure that the printer and computer are switched off.
- 2. Switch the PC on. Windows starts automatically. Then switch the printer on.
- **3.** Insert the CD-ROM containing the printer software into the CD-ROM drive. TheAutoPlay function of the CD-ROM drive automatically starts the installation program on the CD-ROM.

If the installation program does not start automatically, click on **Start** and then on **Run**. In the **Run** dialog box, enter the drive letter of your CD-ROM drive in the command line (e.g. **E:**\), followed by the command **START.EXE** (e.g. **E:\START.EXE**) and click on the **OK** button.

#### Note:

If your CD-ROM drive has a drive letter other than "E", substitute the appropriate letter. The installation program starts. The subsequent procedure is menu-driven, i.e., you can select the relevant options from a list simply by clicking with the mouse. The remainder of the installation is automatic and you do not need to enter any more information.

- **4.** Select the desired options and follow the on-screeen instructions.
- 5. After the printer software has been successfully installed, click on the button identified by a door icon to exit the installation program.

#### Note:

- If the New Hardware Found screen or any other wizard appears when you turn on your computer, click Cancel and follow the steps above.
- Installation time varies depending on your computer.

For information on opening and using the software, see "Printing" on page 21in this manual or Chapter 4, "Using the Printer Software" in the *online User's Guide*. When you install the printer driver on Windows 95, 98 or NT 4.0, EPSON Status Monitor 3 will also be installed. See Chapter 6 in the *online User's Guide* for information on installing and using the Status Monitor.

## ■ Installing the Printer Software in Windows 3.1 or NT 3.5x

Follow the steps below to install the printer software in Windows 3.1 or NT 3.5x systems.

#### Note:

Installing the printer software on Windows NT 3.5x may require network administration privileges. Ask your administrator for more information.

- **1.** Make sure Windows 3.1 is running and the Program Manager window is open.
- Insert the EPSON printer software CD shipped with your printer in the CD-ROM drive.

#### Note:

If your system does not have a CD-ROM drive, you can make a floppy disk version from which to install the printer software.

**3.** From the **File** menu, choose **Run**. The **Run** dialog box appears. In the Command Line box, type **E:\START** and click **OK**.

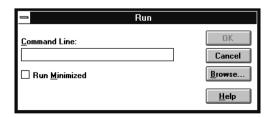

#### Note:

If your CD-ROM drive has a drive letter other than "E", substitute the appropriate letter.

The installation program starts. The subsequent procedure is menu-driven, i.e., you can select the relevant options from a list simply by clicking with the mouse. The remainder of the installation is automatic and you do not need to enter any more information.

- **4.** Select the desired options and follow the on-screen instructions.
- 5. After the printer software has been successfully installed, click on the button identified by a door icon to exit the installation program. The installation program automatically selects this printer as the default printer for Windows applications.

For information on opening and using the software, see "Printing" on page 21 in this manual or Chapter 4, "Using the Printer Software" in the *online User's Guide*.

## ■ For DOS programs

To control the printer from DOS application programs, you need to select the printer you are using or another available printer from the printer list of your application.

Choose the EPSON LQ-580 printer at the appropriate step in the setup or installation procedure of your DOS application program. If the list in your application does not include the LQ-580 printer, choose the first available printer from this list:

LQ-580 LQ-870

LQ-570/570+

LQ-850+

LQ-850 LQ-510/550

LQ-200

LQ-500

LQ-860+

LQ-2550 LQ-2500

LQ-800

LQ-1500

#### Note:

If your application does not list a suitable alternative, contact the software manufacturer to see if an update is available.

## **■** Printing

## ■ Printing under Windows 95/98 and NT 4.0

- Select Print Setup or Print from the File menu of your application software. The Print or Print Setup dialog box appears.
- 2. Make sure that your printer is selected and then click Printer, Setup, Properties, or Options. (You may need to click a combination of these buttons.) The Properties or Document Properties window appears, and you see the Paper and Graphics menus (Windows 95/98) or the Page Setup and Advanced menus (Windows NT 4.0). These menus contain the printer driver settings.
- **3.** To view a menu, click the corresponding tab at the top of the window.
- **4.** When you finish making your printer driver settings, click **OK** to apply the settings, or click **Restore Defaults** (Windows 95/98) or **Cancel** (Windows NT) to return the settings to their previous values.
- 5. Click **OK** in the **Print** or **Print Setup** dialog box to issue the print job.

## Printing under Windows 3.1 and NT 3.5x

- Select Print Setup or Print from the File menu of your application software. The Print or Print Setup dialog box appears.
- Make sure that your printer is selected and then click Printer, Setup, Properties
  or Options (You may need to click a combination of these buttons.) The Options
  dialog box (Windows 3.1) or the Document Properties dialog box (Windows
  NT 3.5x) appears.
- When you finish making your printer driver settings, click OK to apply the settings, or click Cancel to cancel your changes.
- **4.** Click **OK** in the **Print** or **Print Setup** dialog box to issue the print job.

Printing 21

## ■ Using the Online Manuals

The CD-ROM shipped with your printer includes a number of online manuals in PDF format (PDF = Portable Document Format). PDF files can be used on various platforms (e.g. Windows, Macintosh, Unix etc.) and are electronic manuals with the same layout, illustrations, tables etc. to be found in a printed manual. You can display the online manual on your computer screen and print it out on any connected printer, if required.

The following online manuals are available:

#### User's Guide

Contains complete information on the printer's functions, maintenance, trouble-shooting and technical specifications. Read this manual, if you require detailed information on the LQ-580.

#### Ouick Reference Guide

Provides instructions for daily operation. Keep this manual near your printer.

To access an online manual you need to install Adobe®Acrobat®Reader™ on your system. The Adobe Acrobat Reader program is an easy-to-use application program for displaying and printing online manuals. It offers a wide range of features which allow you to use the online manuals without difficulty to find any desired information. You can read the information online on your computer screen or print it out on your printer for later reference. If you need complete information on the Adobe Acrobat Reader, refer to its online help.

If the Acrobat Reader is already installed on your system, you can skip the next section.

#### Noto:

If the Adobe Acrobat Reader is not installed on your system, the manual will not open and an error message will be displayed.

## ■ Installing the Adobe Acrobat Reader

1. Insert the EPSON printer software CD-ROM into your computer's CD-ROM drive.

#### Windows 95/98/NT 4.0:

The setup program on the CD-ROM will be started automatically and displays the start screen. If the setup program is not started automatically, click the **Start** button, then click **Run** and enter the command **E:\Start.exe** to start the setup program.

#### Nota:

If your CD-ROM drive has a drive letter other than **E**, substitute the appropriate letter.

#### Windows 3.1x/NT 3.51:

Select **Run** from the **File** menu and enter the command **E:\Start.exe** to start the setup program.

#### Note:

If your CD-ROM drive has a drive letter other than **E**, substitute the appropriate letter.

- **2.** Select the preferred language.
- Select Online manuals, followed by Install Acrobat Reader and follow the onscreen instructions

After the Acrobat Reader has been installed on your system, you can access the online manuals.

## Accessing the Online Manuals

The setup program on the CD-ROM offers two possibilities to access the online manuals: from the CD-ROM or from your computer hard disk.

#### Note:

Before you can access an online manual from your hard disk, you first have to install it on your system.

1. Insert the EPSON printer software CD-ROM into your computer's CD-ROM drive.

#### Windows 95/98/NT 4.0:

The setup program on the CD-ROM will be started automatically and displays the start screen. If the setup program is not started automatically, click the **Start** button, then click **Run** and enter the command **E:\Start.exe** to start the setup program.

#### Note:

If your CD-ROM drive has a drive letter other than **E**, substitute the appropriate letter

#### Windows 3.1x/NT 3.51:

Click **Run** on the **File** menu and enter the command **E:\Start.exe** to start the setup program.

#### Note:

If your CD-ROM drive has a drive letter other than **E**, substitute the appropriate letter.

- **2.** Select the preferred language.
- **3.** Select **Online manuals**. The setup program displays the names of the available online manuals. Select the preferred online manual.

Select **manual name - Read** if you wish to open the manual from the CD-ROM. The Acrobat Reader will be started automatically and the online manual opened.

#### Note:

If you wish to copy the online manuals to your system's hard disk, select manual name - PC installation. You can delete the manual from the hard disk at a later date. Follow the instructions on the CD-ROM.

Once the manuals have been installed on the hard disk, proceed as follows:

#### Windows 95/98/NT 4.0:

Click the **Start** button, point to **Programs**, then point to **EPSON**. Click on the name of the online manual. The Acrobat Reader will be started automatically and the online manual opened.

#### Windows 3.1x/NT 3.51:

Open the program group **EPSON**. Click on the name of the online manual. The Acrobat Reader will be started automatically and the online manual opened.

## **■** Customer Support

EPSON's Service and Support hotline is available should you require urgent help. You will find the telephone number and further important information for your country in the Service and Support brochure provided with your printer.